## *Easy 5-Step Guide to using the document camera*

- 1) Make sure the AverVision 300p is pluggd in and turned on; the power button is on the left side of the unit.
- 2) There are 2 VGA connectors on the right side of the AverVision 300p. Connect the LCD Projector VGA cable to the left-hand (frontmost) VGA connector.
- 3) Set the AverVision 300p to Camera Mode (push Camera button) and select VGA output (push VGA/TV button). The LED just above the PC button should be GREEN.
- 4) Turn on the LCD projector
- 5) Position your document under the camera head. You should now be able to see your document on the projection screen. Use the Zoom +/- buttons on the right side of the Control Panel to zoom the picture in or out.

In somewhat more detail:

## *AverVision 300p Quick Reference*

*Touch Button Control Panel* The control panel provides access to commonly used functions.

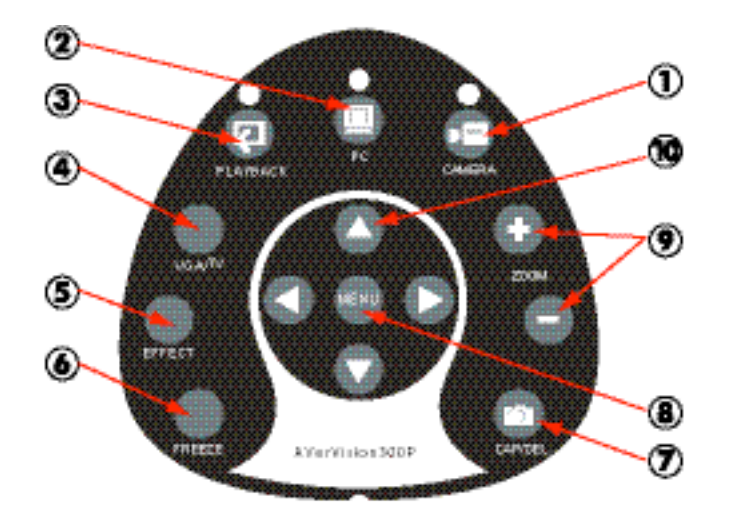

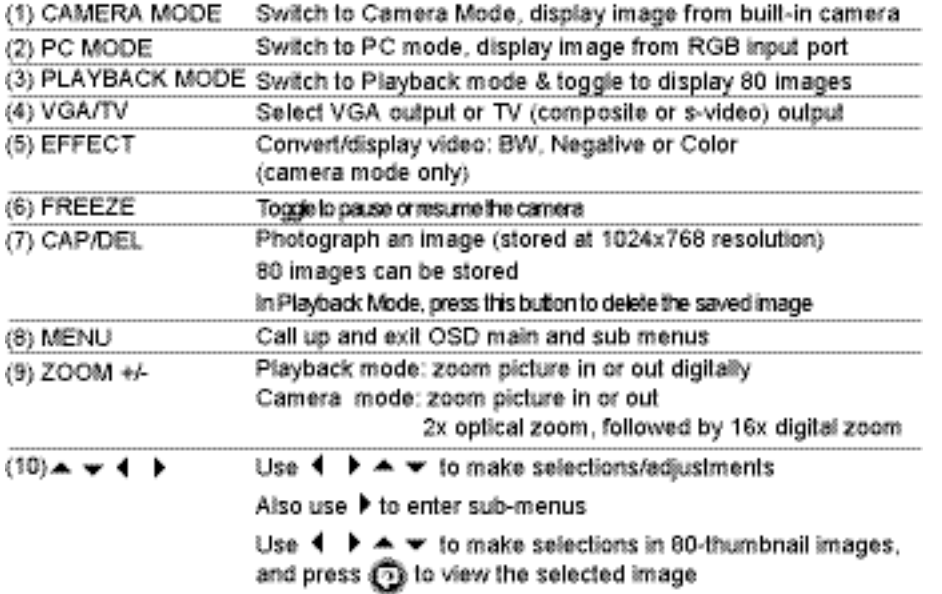

*LED Panel* The LED on the front panel of AverVision 300p indicates the status of the unit. *Green***:** VGA output *Red*: TV output *Orange*: standby mode.

*Projector Hookup* The AverVision 300p enables you to display a presentation on an LCD projector. Connect the projector VGA cable to the document camera as shown.

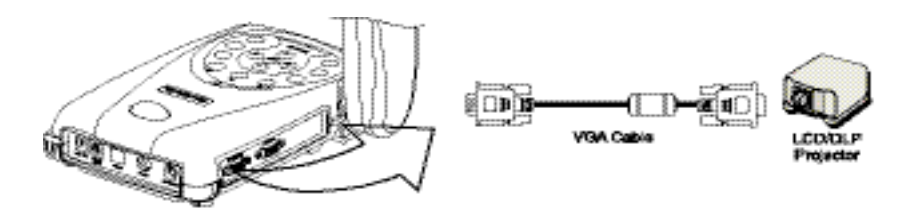

*Light and Document Positioning Pointer* The AverVision 300p has 4 laser positioning pointers that define the viewing area, enabling you to correctly center an object under the camera's viewing area. 3 various light and laser position pointer settings are provided as follows.

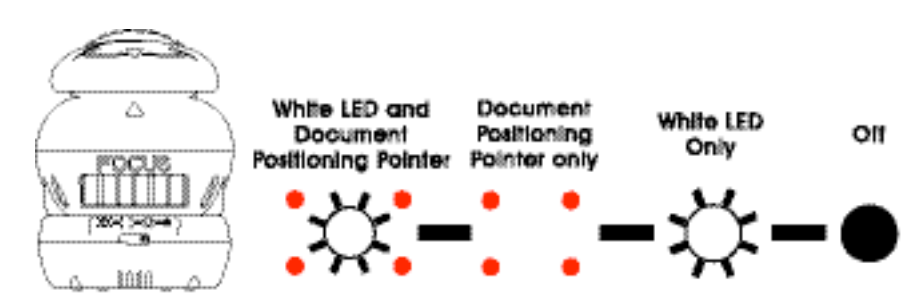

*Camera Head* The camera head can be rotated 135 degrees from left to right. You can also manually adjust the focus from here to improve the quality of the pictures.

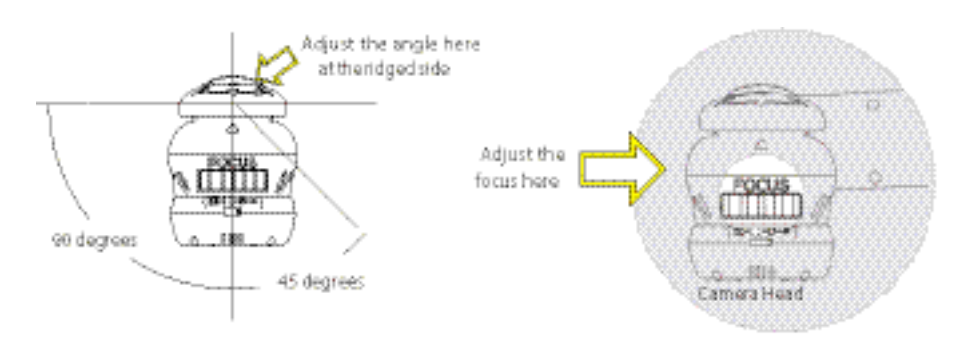

*Mechanical Arm* AverVision 300p features a mechanical arm that enables you to project an image to its full height for full A4 paper landscape viewing.

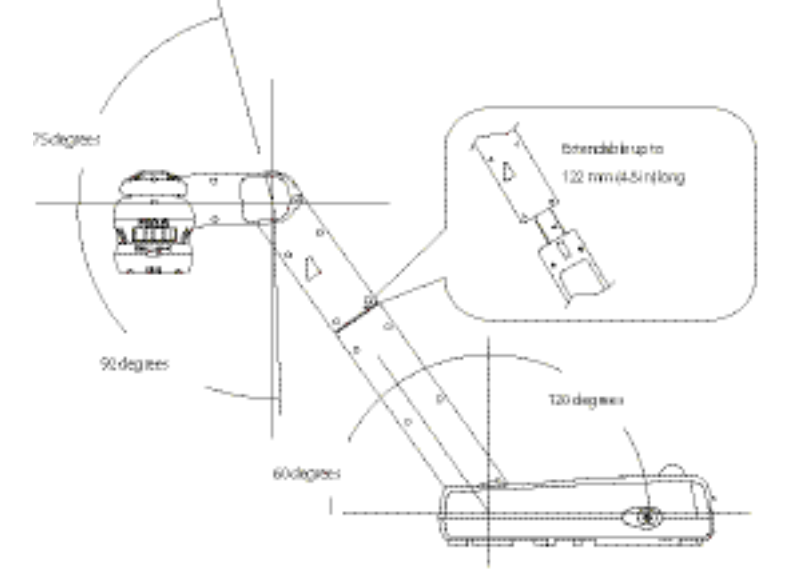

For more info:https://wiki.lepp.cornell.edu/lepp/bin/view/Computing/AudioVisualEquipment